# *Instructions for owners of "VISA GOVERNMENT" Cards*

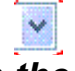

#### *1) Click on the*

symbol next to 98.- USD

# *2) Choose Currency "EURO"*

The invoice amount is automatically converted to EURO according the actual daily rate. You can see that the EURO-amount is much lower.

#### *3) Choose Card-Logo "Visa Purchasing*

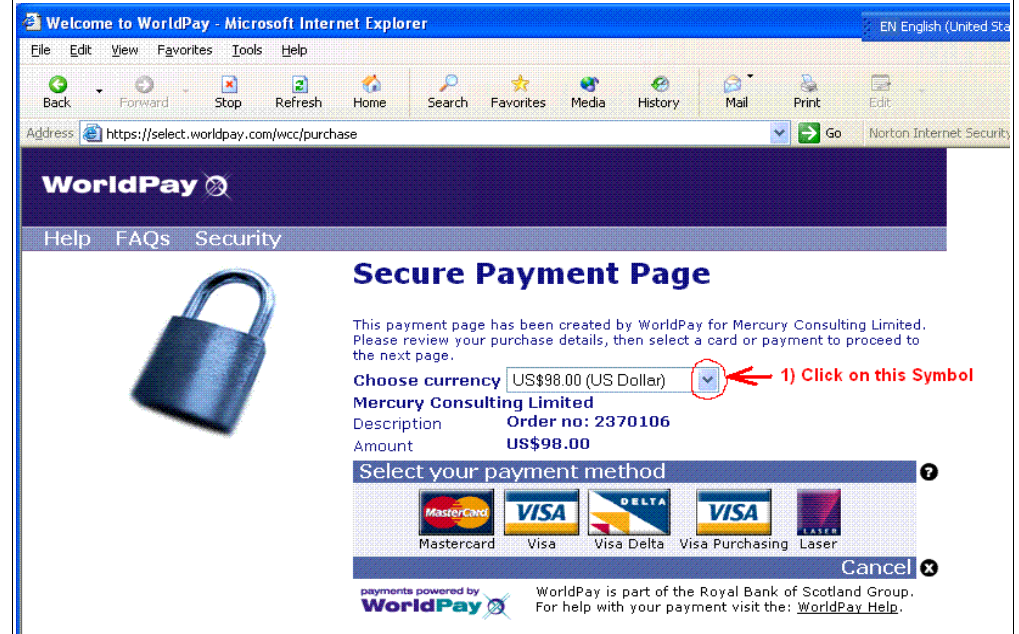

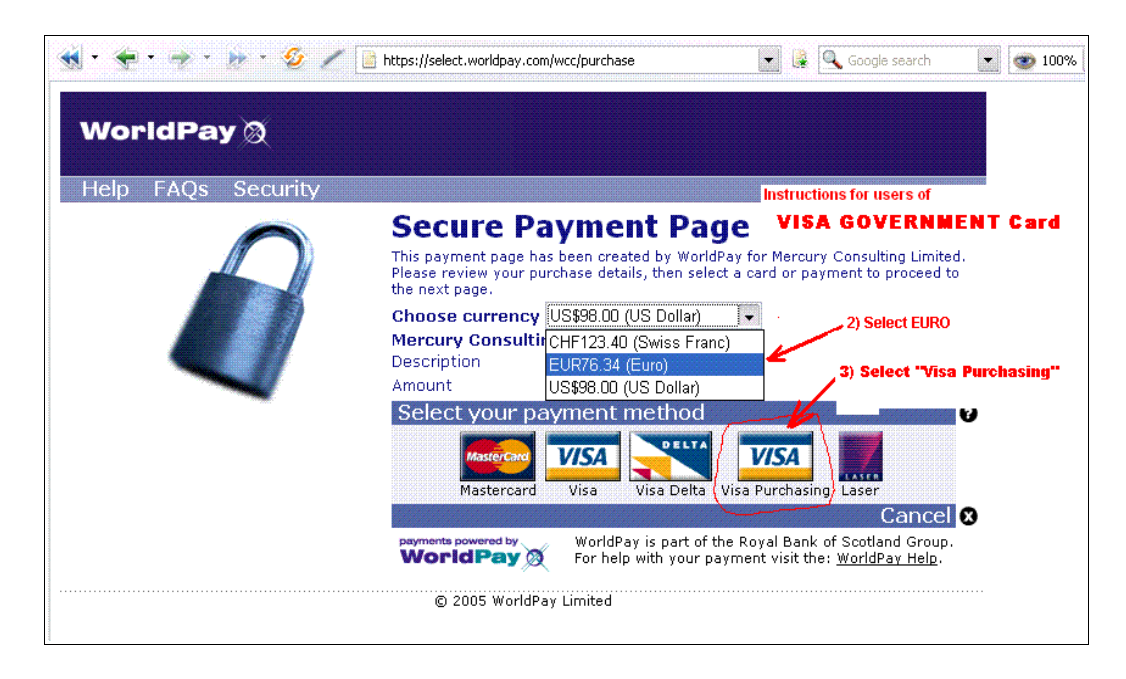

# *Backgound Explaination:*

We received from WorldPay following explaination:

*Using "VISA Government" Card the payment must be submitted in the same currency which is remitted to the vendor.*

As we, Mercury Consulting Ltd., get paid by WorldPay in EURO, the customer must select the currency "EURO".